# **Section 12: Review and Approve Expense Reports**

As an approver, you can approve an expense report "as is"; send an expense report back to the employee to modify and resubmit; or adjust the authorized amount of one or more expenses to comply with company policy and then approve the expense report for the lowered amount. (Your company may or may not allow you to adjust authorized amounts.)

If your company uses cost object approval, an employee's expense report might be sent to multiple approvers at the same time. If one of the approvers makes changes to your expense report, the report might need to go through the approval process again. Cost object approval allows multiple approvers to review a report at once and helps to ensure control, compliance, and visibility of expenses.

# **Review and Approve an Expense Report**

All reports awaiting your review and approval appear in the Approval Queue section of My Concur.

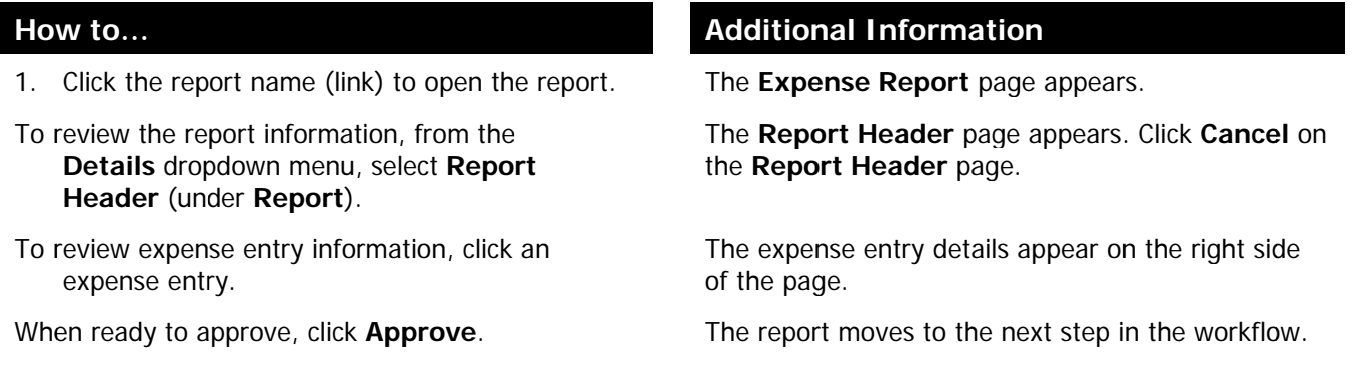

# Send an Expense Report Back to the Employee

All reports awaiting your review and approval appear in the Approval Queue section of the My Concur page.

### How to...

2. Click the report name (link) to open the report.

#### Click Send Back to Employee.

Enter a comment for the employee, and then click OK.

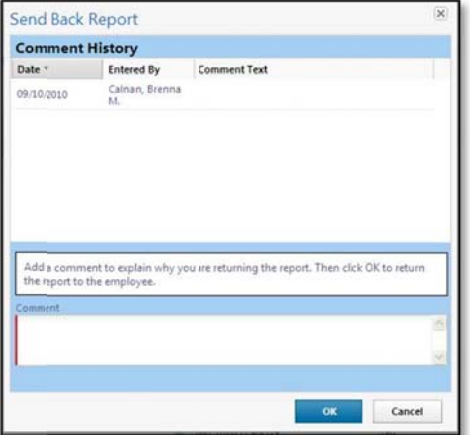

#### **Additional Information**

The Expense Report page appears.

The Send Back Report box appears.

The report is returned to the employee.

# Section 12: Review and Approve Expense Reports (Continued)

# **Send Single Expenses Back to an Employee**

Expense allows you to send back an individual expense item to an employee for correction instead of sending back the entire expense report.

**Additional Information** 

The expense report opens.

The expense details appear.

#### How to...

3. In the Approval Queue section of My Concur, click the name of the report that you want to view.

Review the expense report.

- Click the expense you wish to send back for correction.
- In the expense details sections, select the Send Back Expense? checkbox.

Click Approve.

You can send back multiple expenses on an expense report without sending back the entire report. You will repeat the steps for each expense that needs to be sent back.

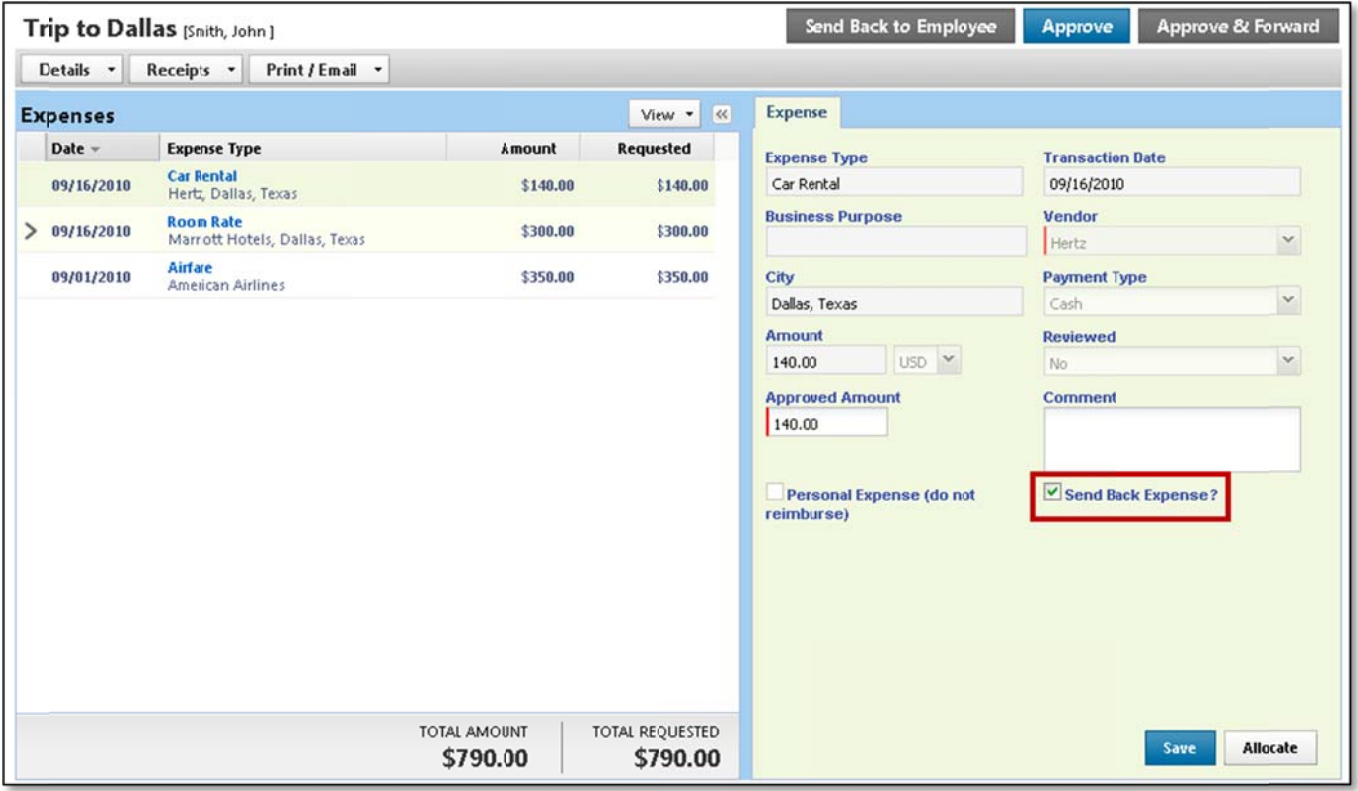

# Section 12: Review and Approve Expense Reports (Continued)

# Add an Additional Review Step for an Expense Report

Depending on your company's configuration, you can add additional approval steps for an expense report, as needed. For example, if an expense report has an amount that is greater than your authorized approval limit or if the expense report has an allocation to a cost center that is not within your approval authorization, you can manually select the appropriate approver for the report.

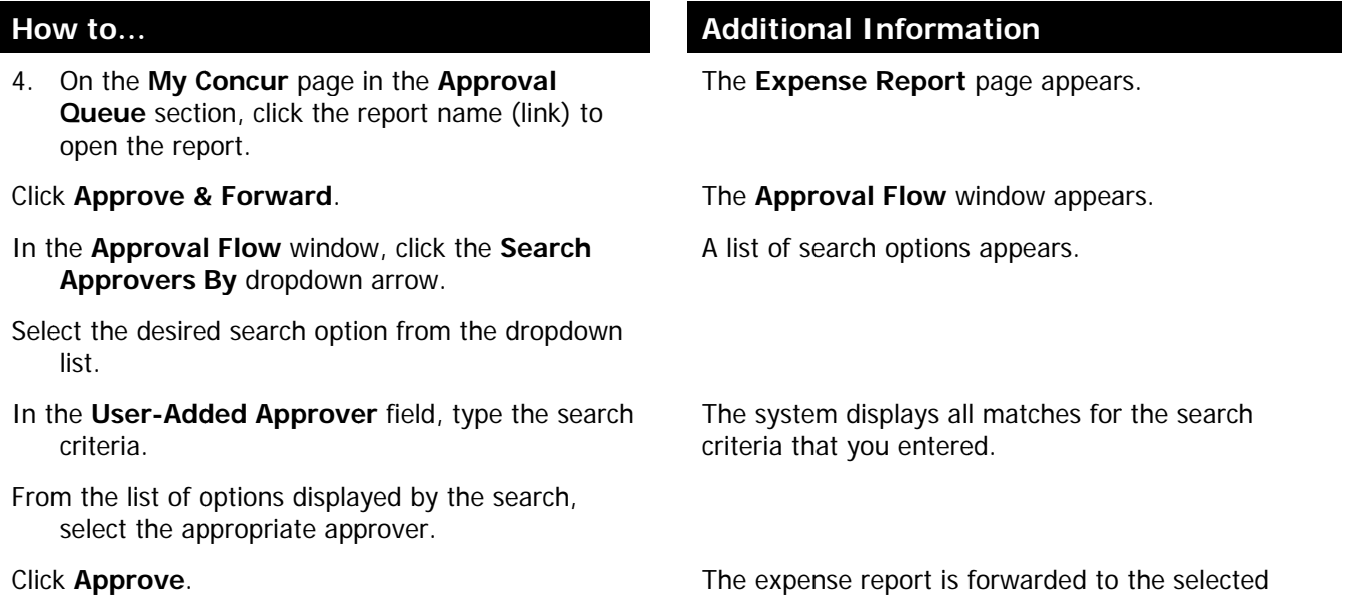

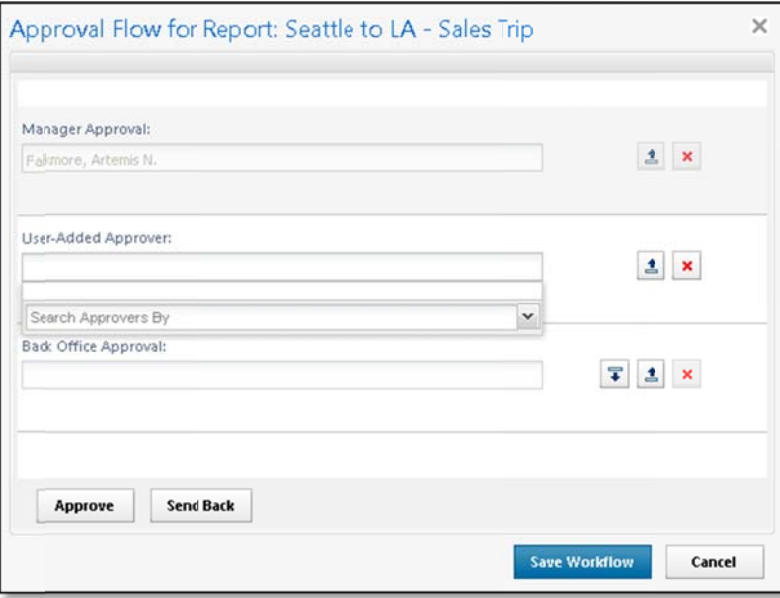

approver.

# **Section 12: Review and Approve Expense Reports (Continued)**

# *Adjust Authorized Amounts on an Expense Report*

All reports awaiting your review and approval appear in the **Approval Queue** section of the **My Concur** page. Depending on your company's configuration, you might not have the ability to adjust authorized amounts on expense reports.

5. Click the report name (link) to open the report. The expense report page appears.

Make the appropriate adjustments, and then click **Save**.

#### **How to... Additional Information How to... Additional Information**

If you have the authority to adjust amounts, then the **Amount** field is editable.

Click **Approve**. The report moves to the next step in the workflow.